<span id="page-0-0"></span>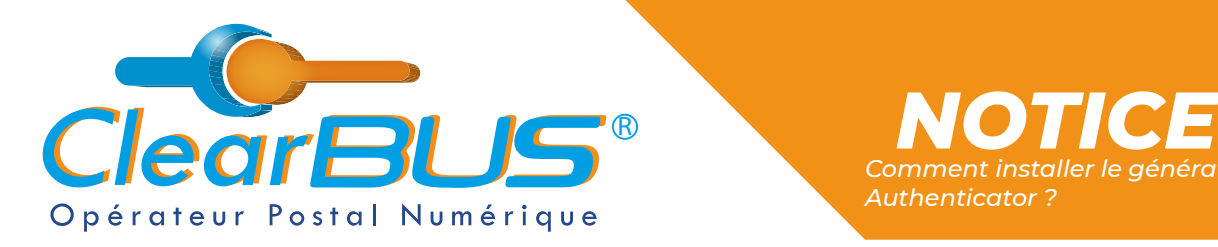

# *COMMENT INSTALLER LE GÉNÉRATEUR DE CODE AUTHENTICATOR ?*

# **SOMMAIRE**

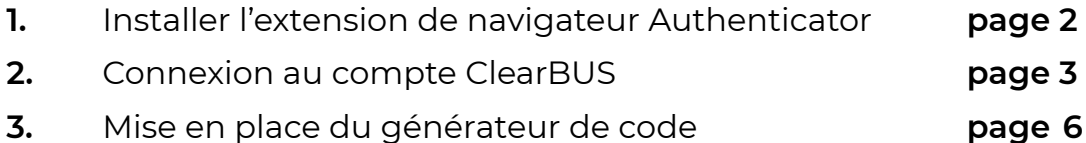

Si vous rencontrez des difficultés, vous pouvez **contacter le Service Support** (du lundi au vendredi : 9h00 - 12h30 / 14h00 - 17h30)

> Tél : 04 76 85 26 45 Mail : [support@clearbus.fr](mailto:support@clearbus.fr)

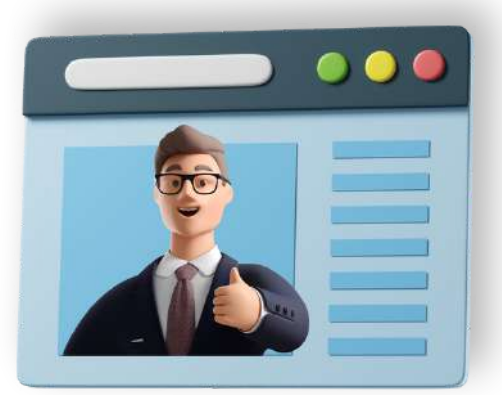

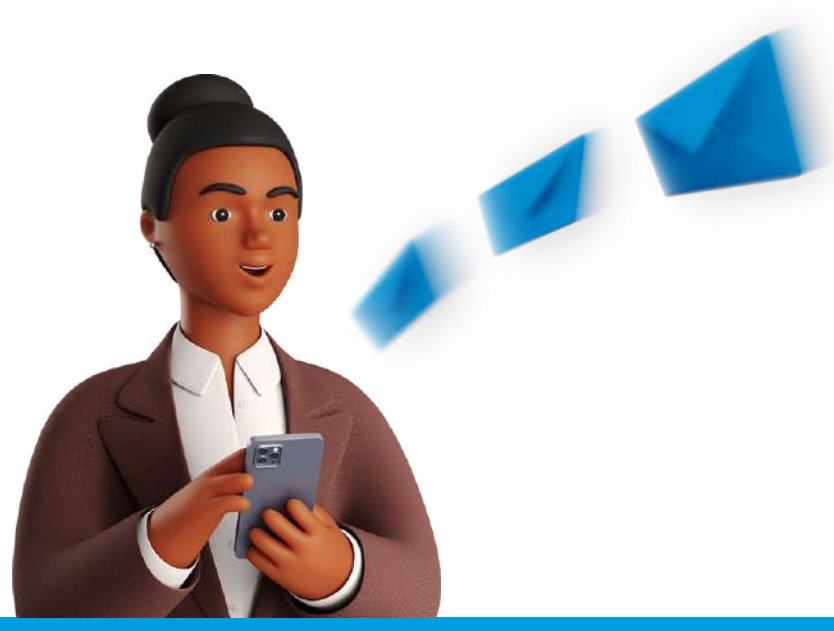

*Avec ClearBUS, on disrupte !* **1 04 76 85 26 45 - support[@clearbus.fr](mailto:mailto:support%40clearbus.fr?subject=) - [www.clearbus.fr](https://www.clearbus.fr/) ClearBUS** | 75 rue Ampère - 38000 Grenoble

<span id="page-1-0"></span>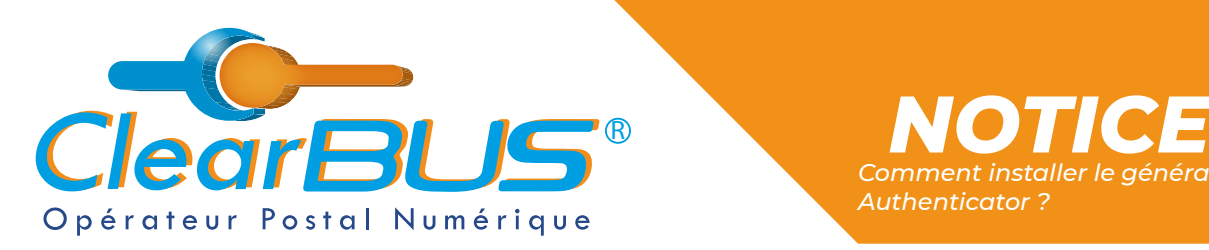

### **1. Installer l'extension de navigateur Authenticator**

Dans un moteur de recherche ou directement dans la barre d'adresse, saisissez « **[authenticator.cc](https://authenticator.cc/)** » et cliquez sur le premier résultat proposé.

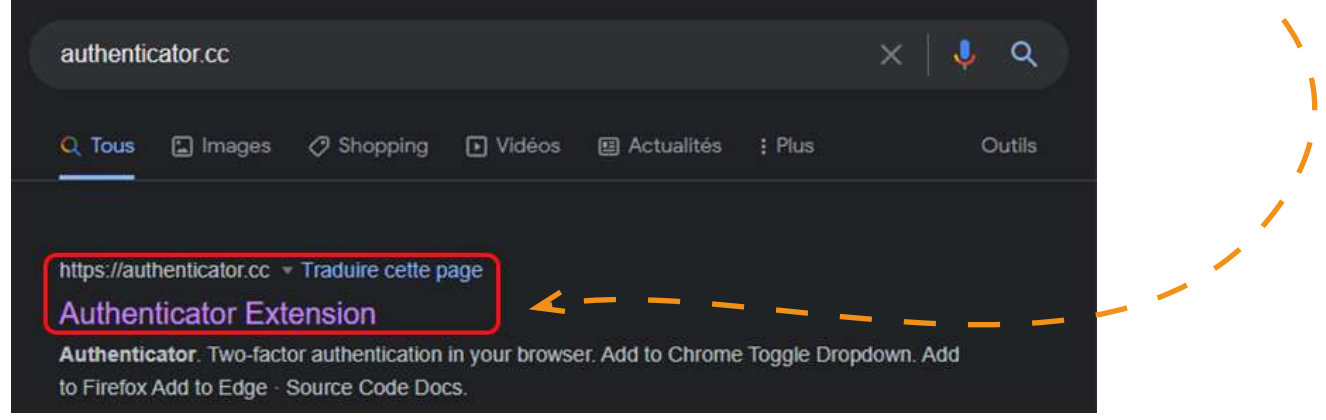

L'extension repère automatiquement le navigateur que vous utilisez, vous n'avez plus qu'à **cliquer sur le bouton bleu**.

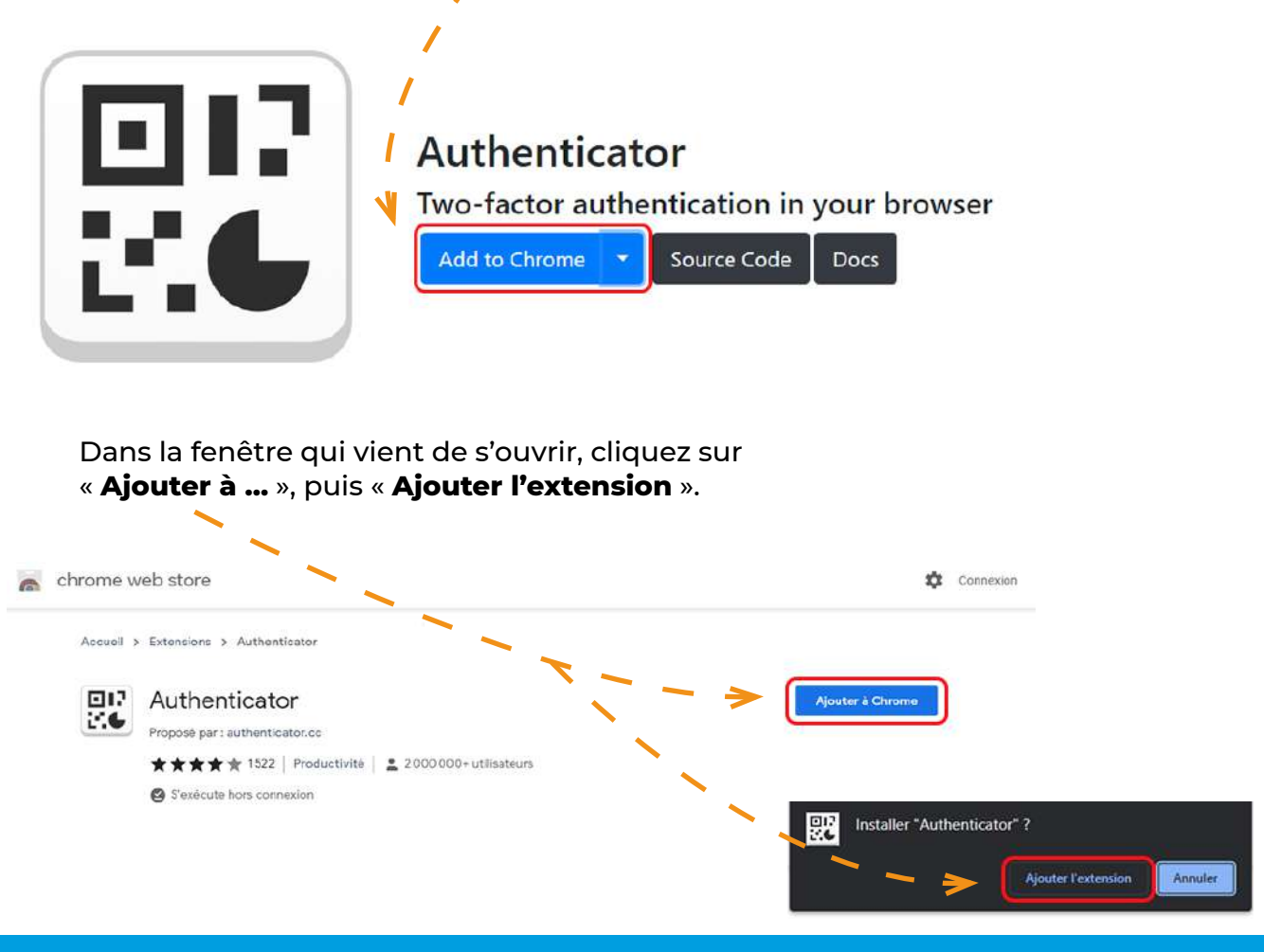

*Avec ClearBUS, on disrupte !* **2 04 76 85 26 45 - support[@clearbus.fr](mailto:mailto:support%40clearbus.fr?subject=) - [www.clearbus.fr](https://www.clearbus.fr/) ClearBUS** | 75 rue Ampère - 38000 Grenoble

<span id="page-2-0"></span>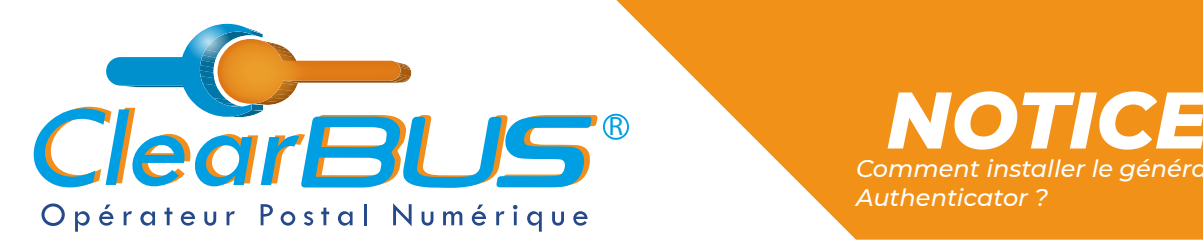

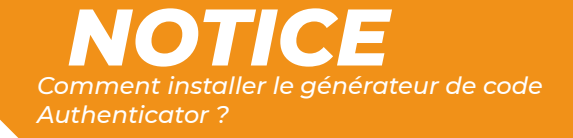

### **2. Connexion au compte ClearBUS**

En vous rendant sur notre site :<https://www.clearbus.fr/>, saisissez votre **Identifiant** et **Mot de Passe** et cliquez sur « **CONNEXION** ».

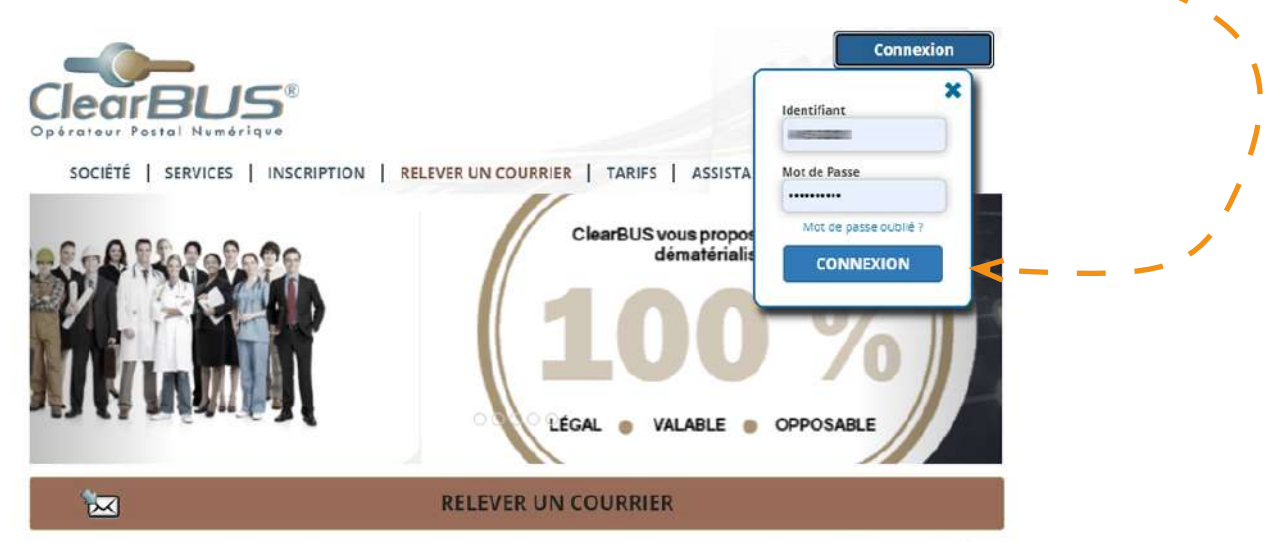

Dans la colonne de gauche, allez dans la partie **Profil** et cliquez sur « **[Mon générateur de code](https://www.clearbus.fr/commande/commander)** ».

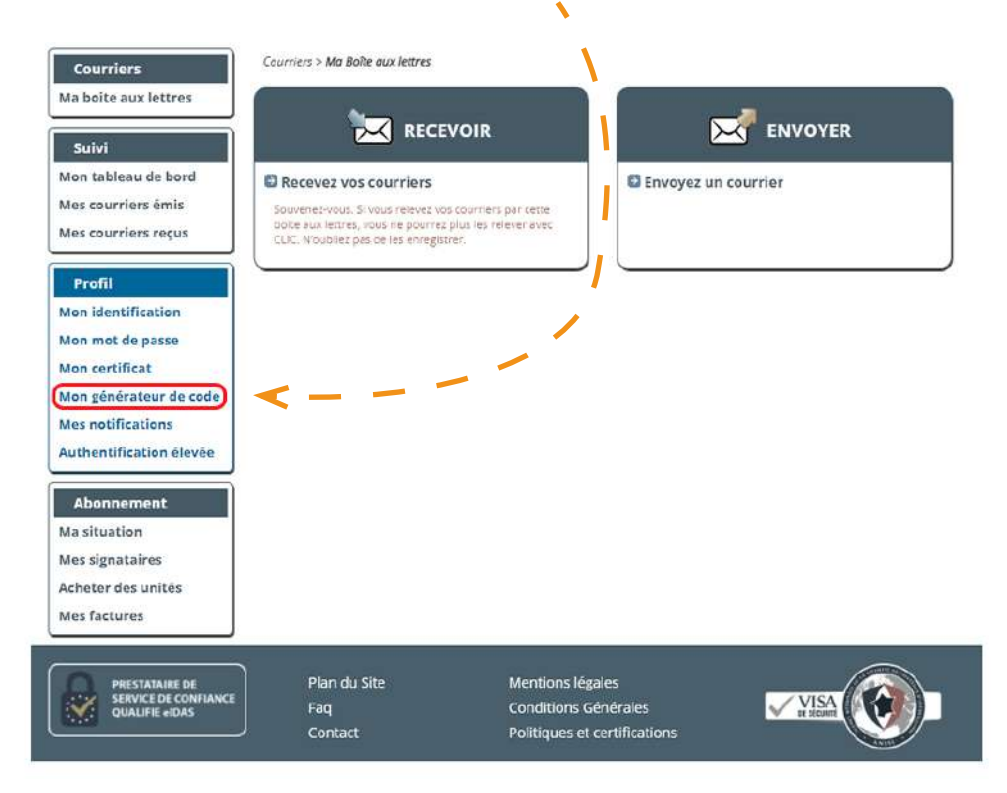

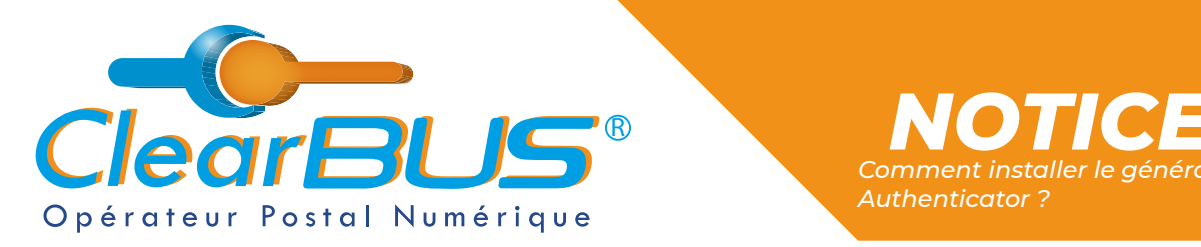

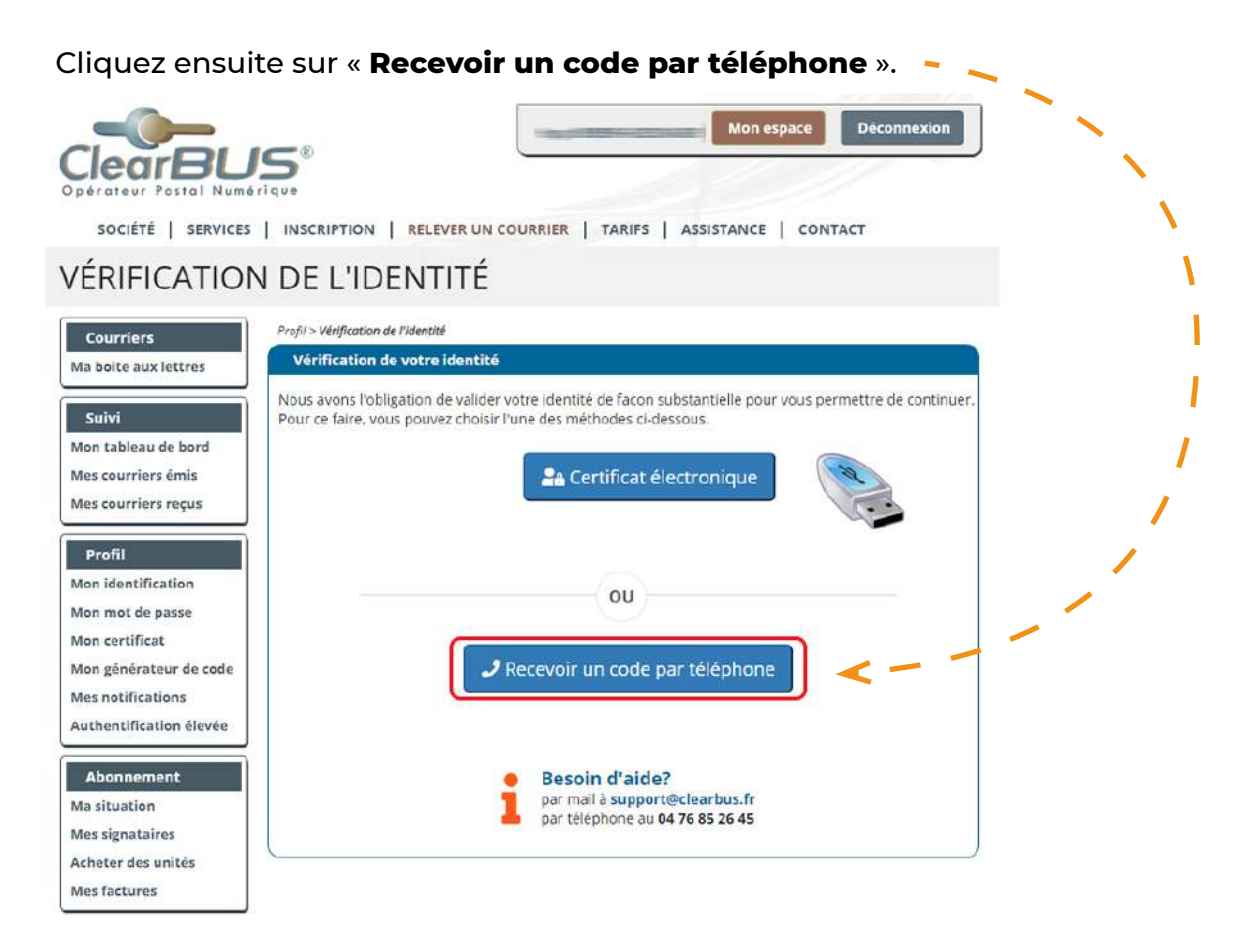

#### **Un automate va appeler le numéro de téléphone** renseigné lors de votre inscription.

En appuyant sur la **touche dièse** (*#*), un **code à 6 chiffres** vous sera dicté.

Cliquez sur le bouton « **Valider** » pour continuer l'opération.

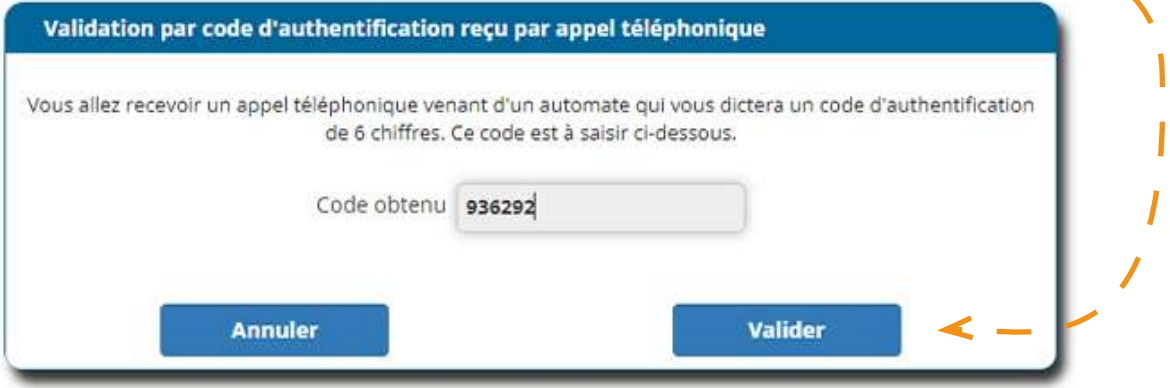

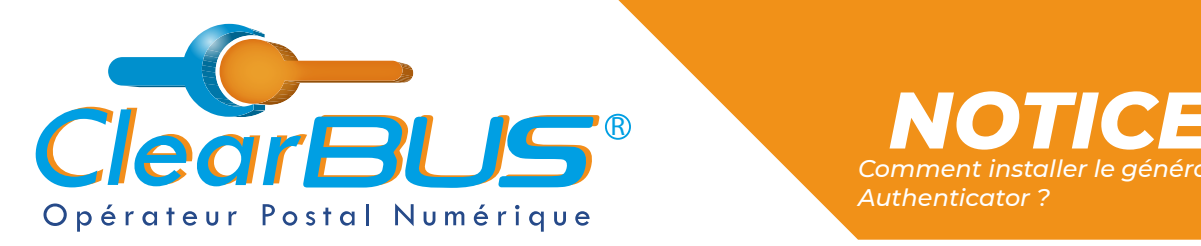

#### Vous êtes maintenant prêt à passer à l'étape suivante.

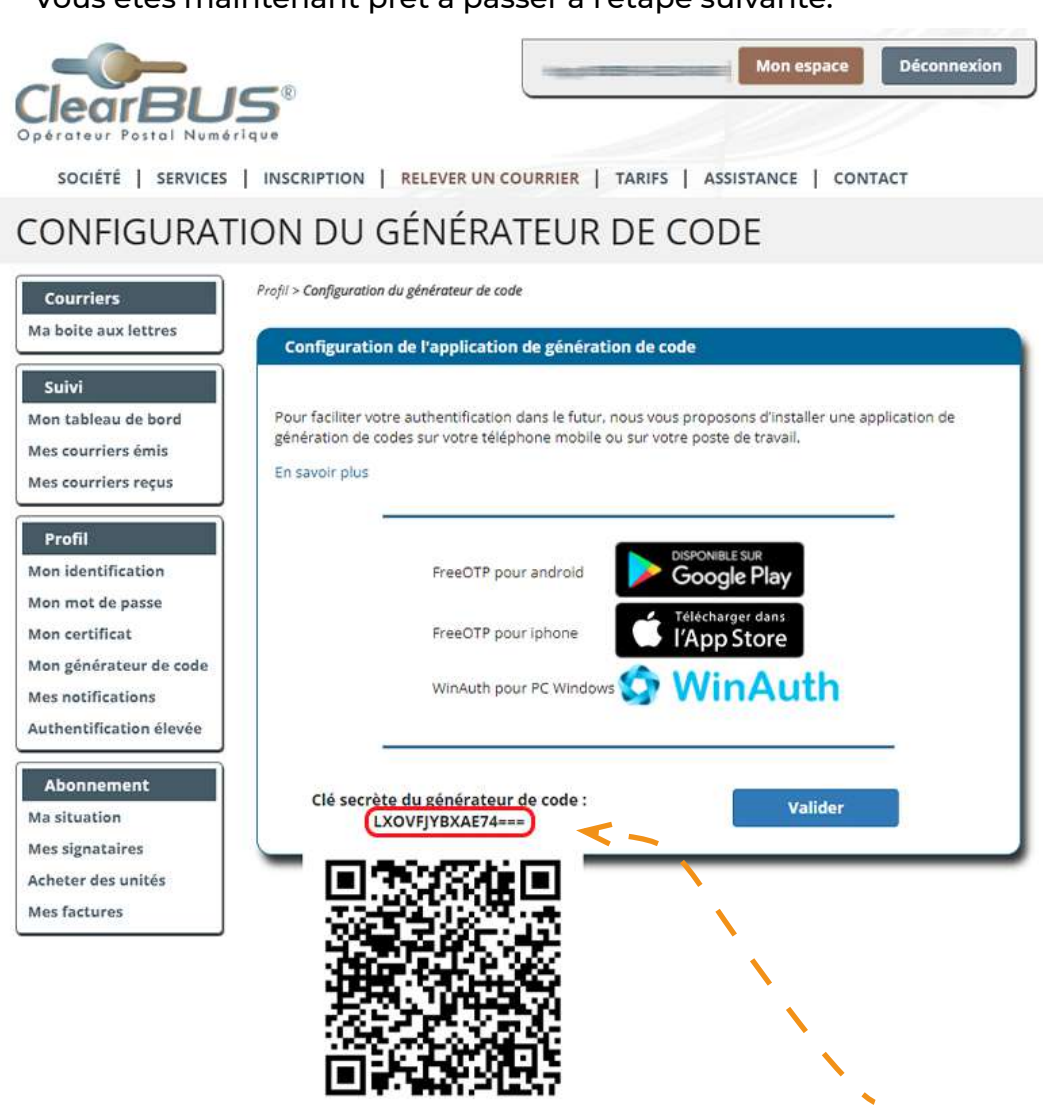

Avant de continuer, prenez connaissance de la **clé secrète du générateur de code** et **notez-la quelque part**.

Elle servira un peu plus tard dans la [mise en place du générateur de code.](#page-5-0)

<span id="page-5-0"></span>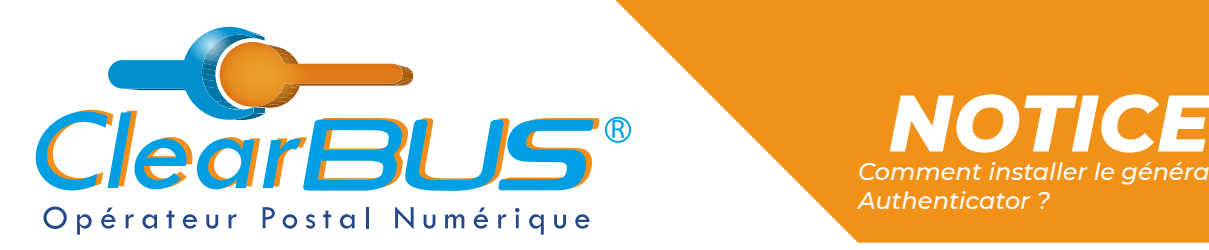

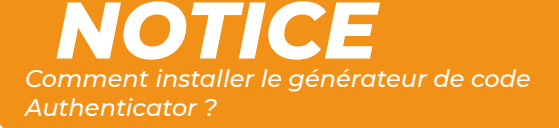

### **3. Mise en place du générateur de code**

Dans les extensions de votre navigateur, **cliquez sur le logo blanc** qui représente un QR Code.

Une fois Authenticator ouvert, cliquez à droite, sur l'**icône en forme de crayon**.

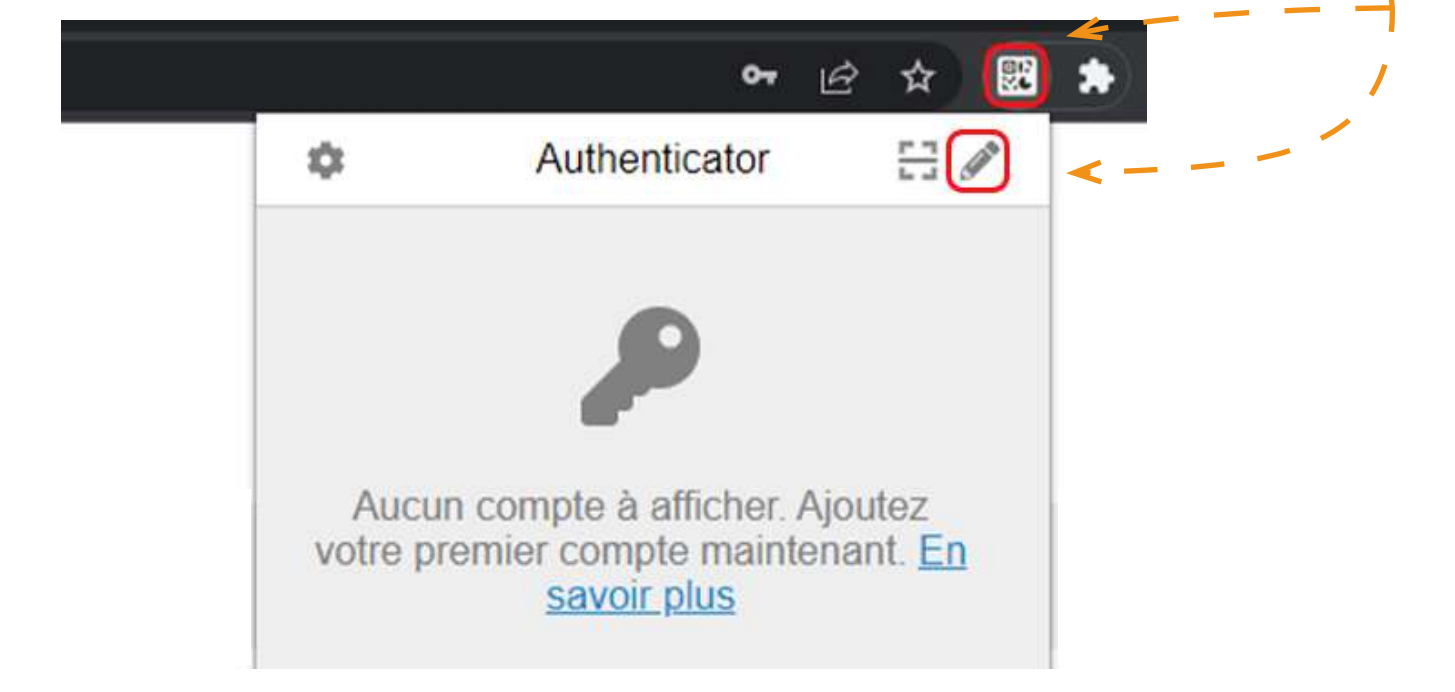

Cliquez ensuite sur le bouton « **+** », puis « **Saisie manuelle** ».

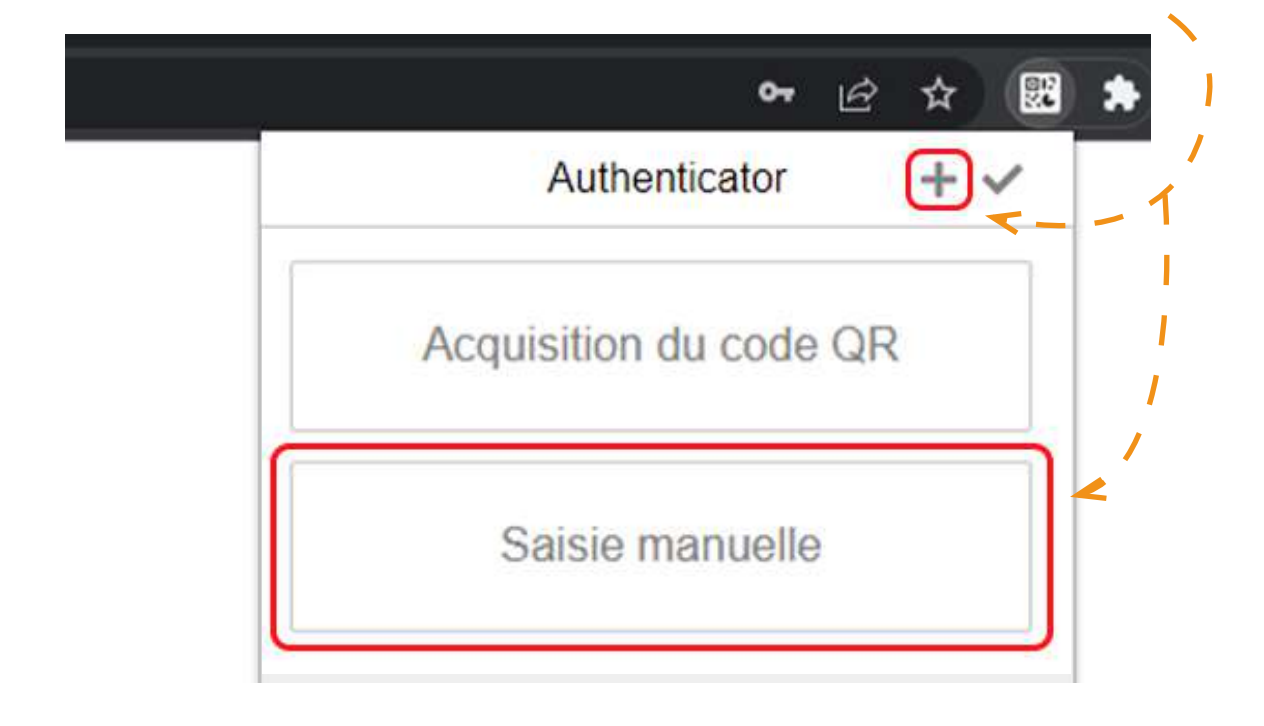

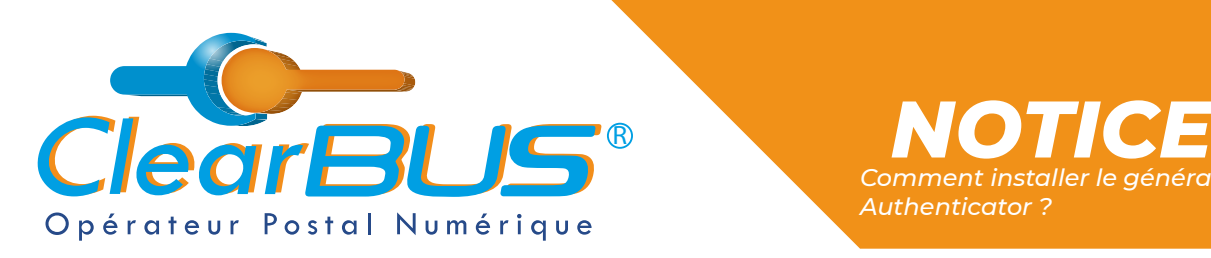

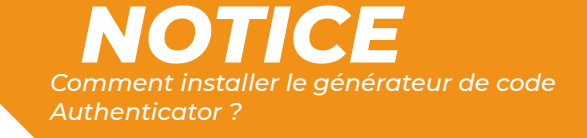

#### Choisissez maintenant un **nom d'émetteur**, par exemple « ClearBUS ».

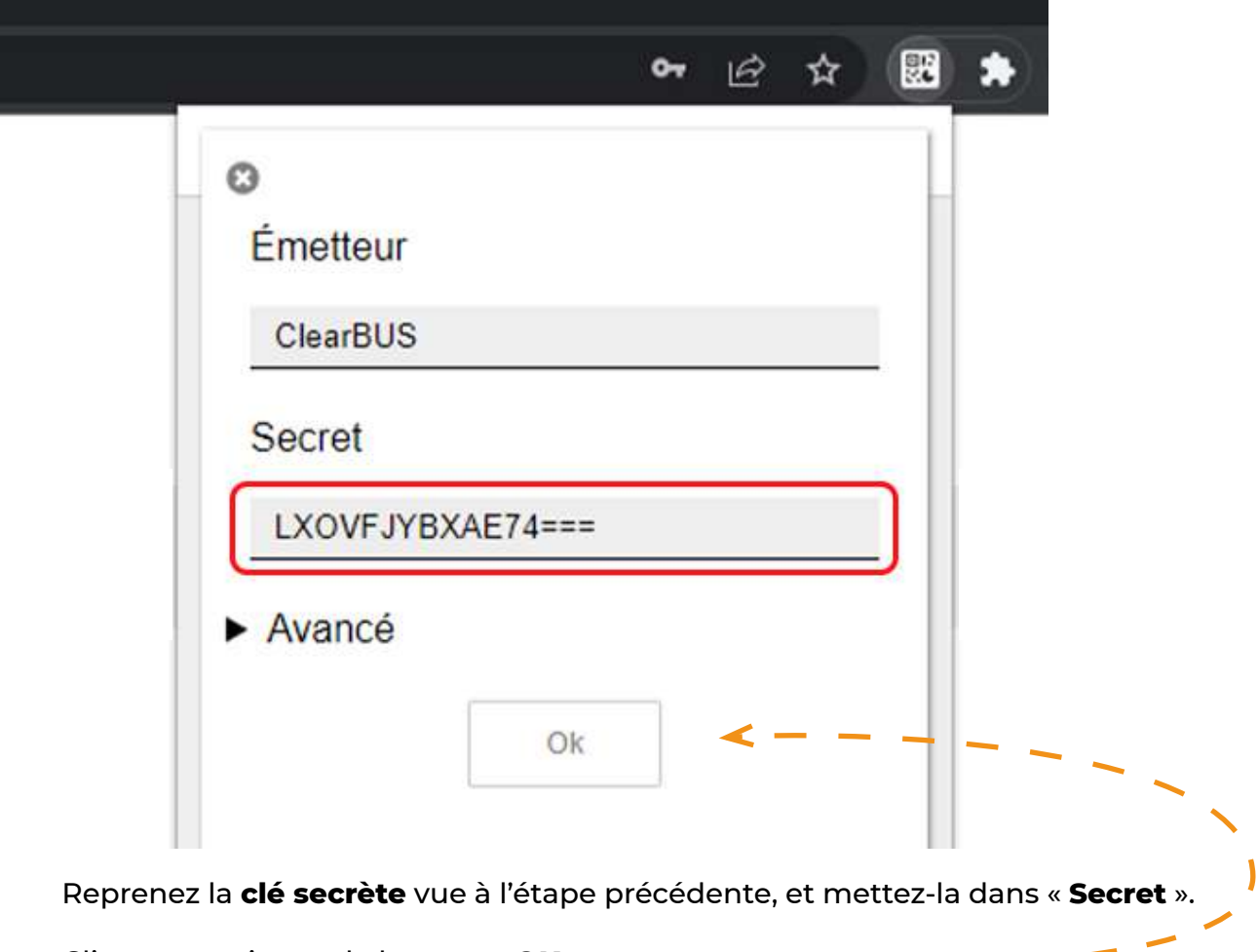

Cliquez ensuite sur le bouton « **OK** ».

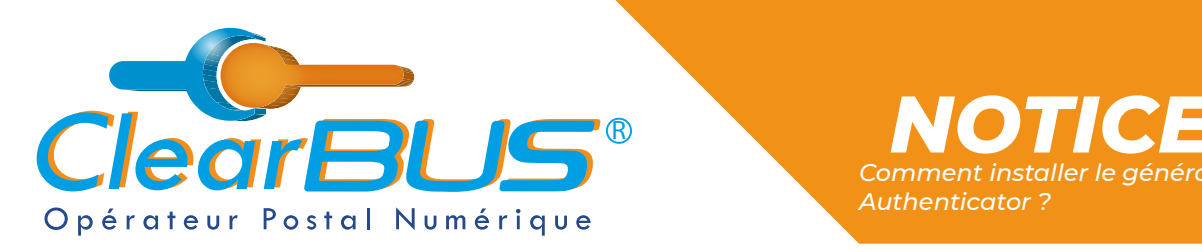

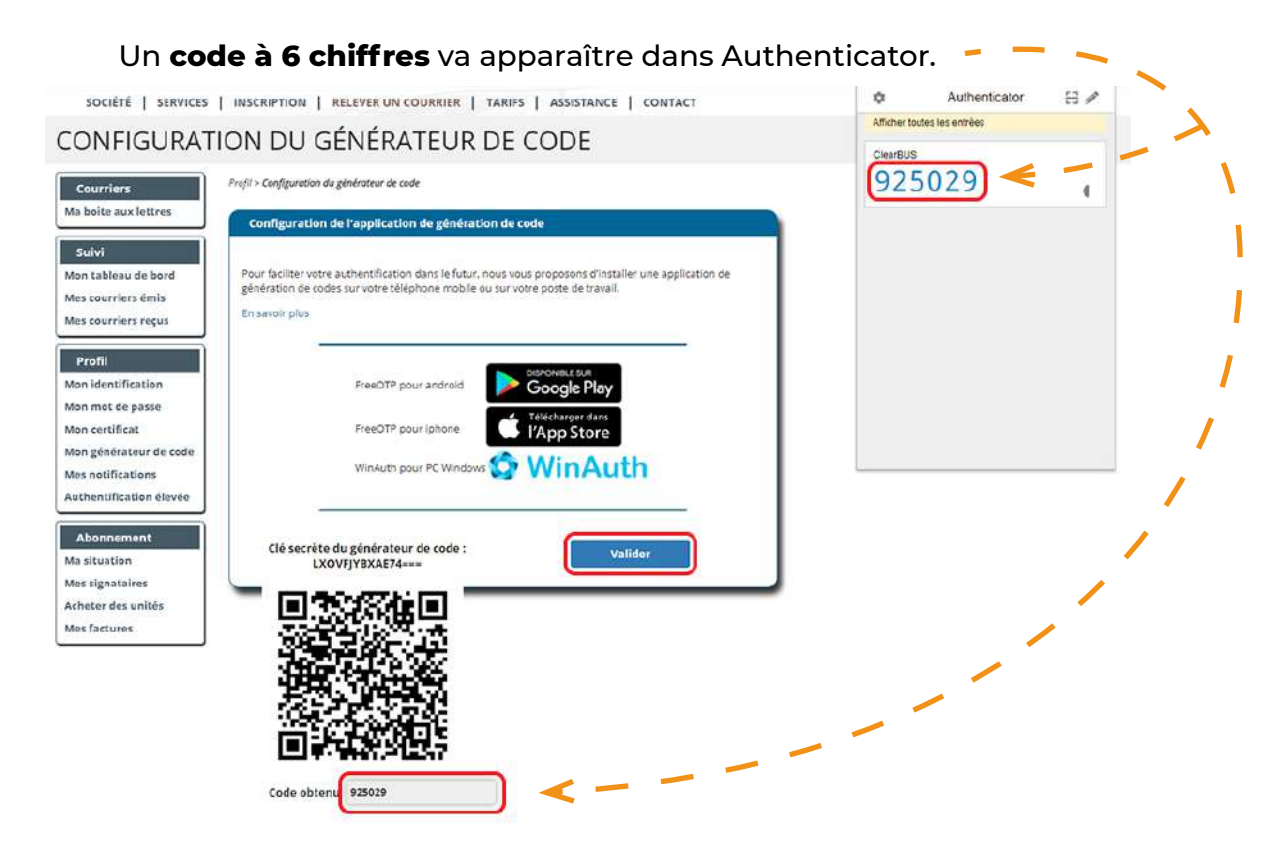

Faites un **copier/coller**, et mettez-le dans le champ « **Code obtenu** ».

Cliquez ensuite sur le bouton « **Valider** ».

#### CONFIGURATION DU GÉNÉRATEUR DE CODE

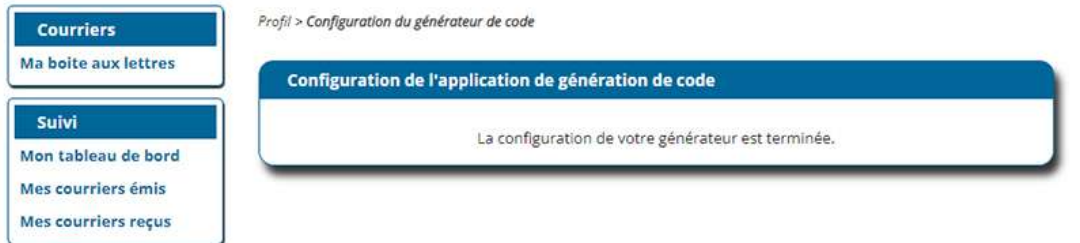

Et voilà, le générateur de code est configuré.

Il ne sera fonctionnel que pour **ce compte ClearBUS**, sur **ce poste** et sur le **navigateur sur lequel il a été installé**.

Afin de pouvoir en profiter sur d'autres ordinateurs ou navigateurs web, **installez-y l'extension Authenticator et [répétez la 3ème étape de cette notice](#page-5-0)**.

# *Avec ClearBUS, on disrupte !*

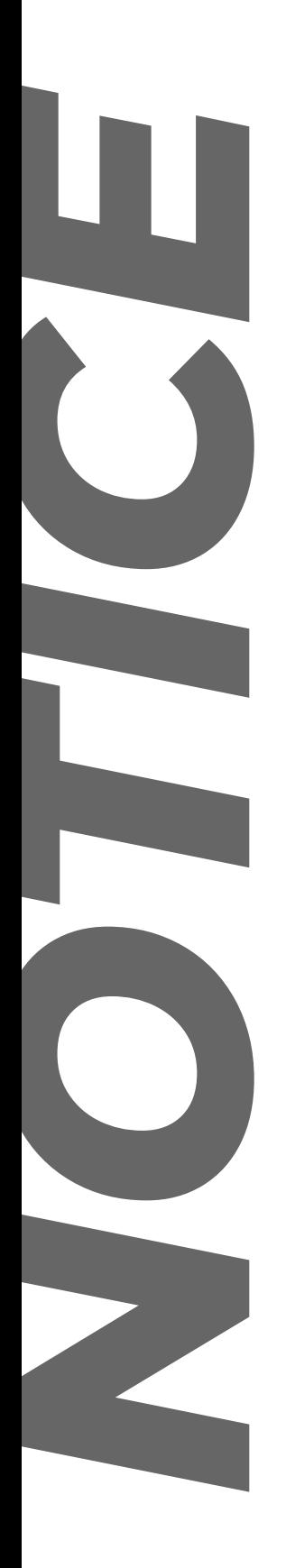

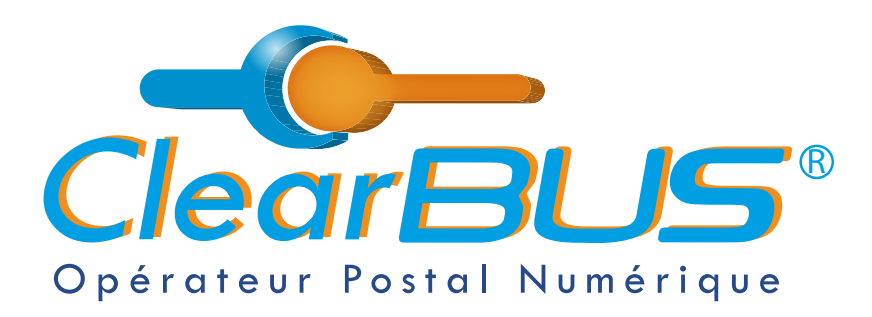

75 rue Ampère 38000 Grenoble Tél : 04 85 02 96 34 Mail : [contact@clearbus.fr](mailto:contact@clearbus.fr)

**Service Support** Tél : 04 76 85 26 45 Mail : suppor[t@clearbus.fr](mailto:mailto:support%40clearbus.fr?subject=)

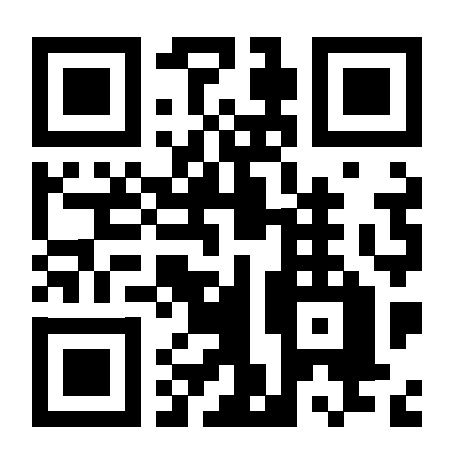

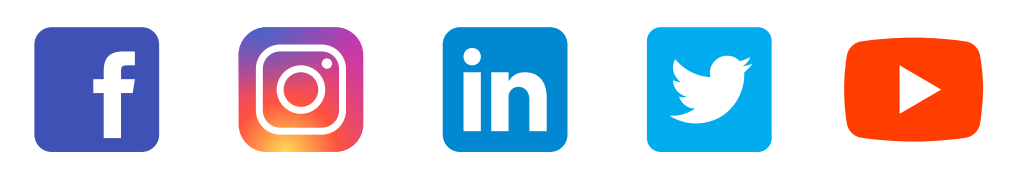

*« L'envoi recommandé électronique est équivalent à l'envoi par lettre recommandée, dès lors qu'il satisfait aux exigences de l'article 44 du règlement (UE) n° 910/2014 du 23 juillet 2014. »*

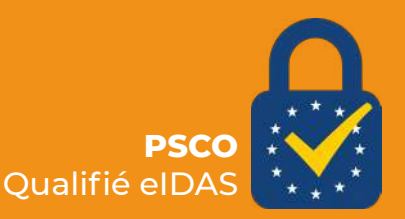